# Calle Mayor Online Class Selection

Calle Mayor Middle School, Home of the Bulldogs.

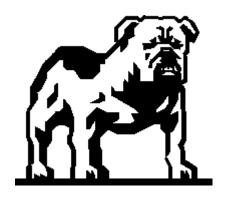

# Where do we find out about all the cool classes at Calle Mayor?

- All Class information can be found on the Calle Mayor Website: www.callemayor.tusd.org
- Some helpful information for understanding our elective classes: Click on the **PARENT** section, titled "**ELECTIVE CLASS Descriptions**".
- Current 7<sup>th</sup> Grade Students who will be taking a BIO H class at SHS, please select that when selecting a science class. This will assist us when scheduling students for next year.
- Most students do get their Foreign Language and Bio H classes at SHS.

Login and Password: You will need your Login(Student ID) and Password. If you do not have these, you can contact your child's **CURRENT** school secretary.

- POWERSCHOOL website, to LOGIN is located at:
  - https://ps.tusd.org/public/
- There is an additional link on the Calle Mayor Main Page Website: www.callemayor.tusd.org

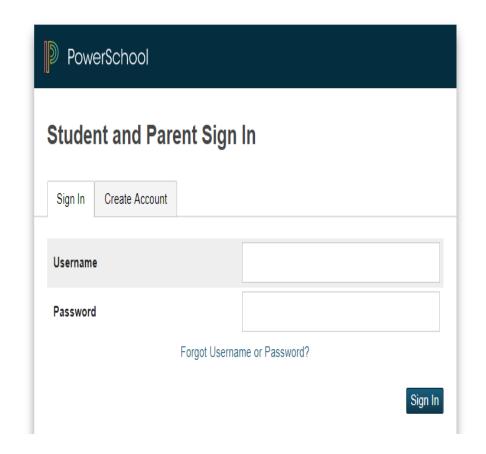

Under the "NAVIGATION" tab

Click on the "CLASS REGISTRATION" link.

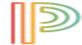

### PowerSchool

#### Navigation

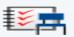

Grades and Attendance

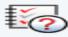

Missing Assignments

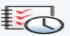

Grade History

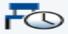

Attendance History

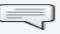

Teacher Comments

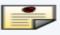

School Bulletin

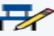

Class Registration

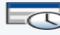

My Schedule

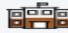

School Information

### Welco 2018-2

Welcome Calle May

#### 6th Grade Co

All students History, Mat

#### 6th Grade Ca

Math 6 is not a Torrance Ur extremely ri need to rush middle schoolset students race to see school, adviguaranteed

The Welcome to
Calle Mayor
Middle School
Class Registration
screen will appear.

All students are pre-registered for English, Science (7th Graders only) History and PE.

# Welcome to the Calle Mayor Middle School Class Registration System for 2021-2022

Welcome to Calle Mayor Middle School, please register for your classes. Elective Information can be found at the Calle Mayor Website: www.callemayormiddleschool.org in the Parent tab, near the bottom of the page.

View course requests

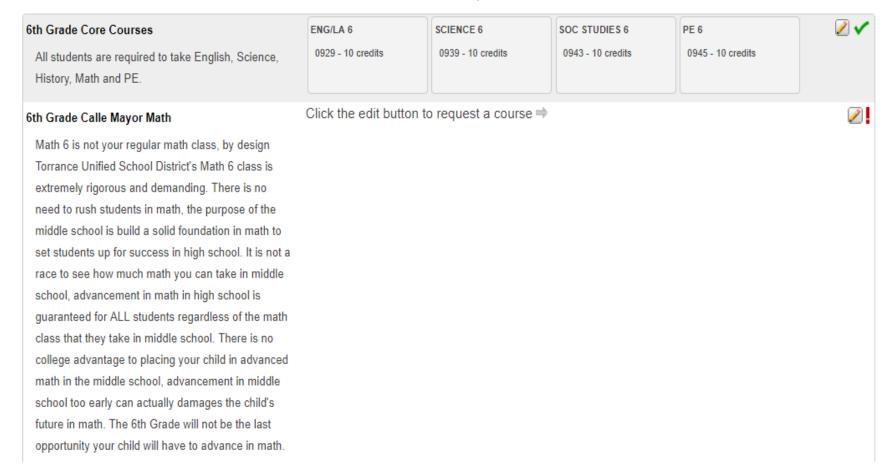

Look for the RED exclamation point with the pencil, these will be the areas that will require you to select a class.

<u>Click on the PENCIL</u> and a screen will come up for you to make a selection from.

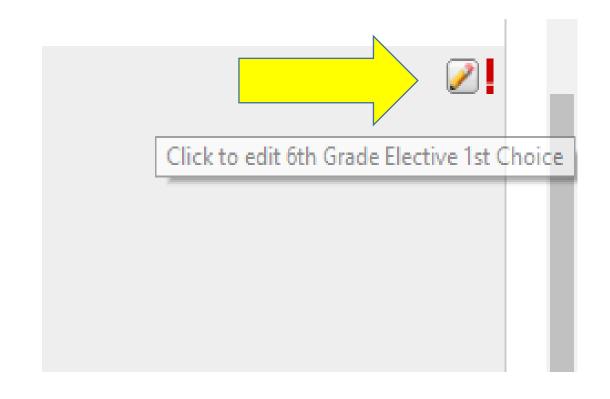

Once you click on the pencil, this screen will pop up for you to select your class.

Select ONE of the boxes for the COURSE that you would like to take for next year.

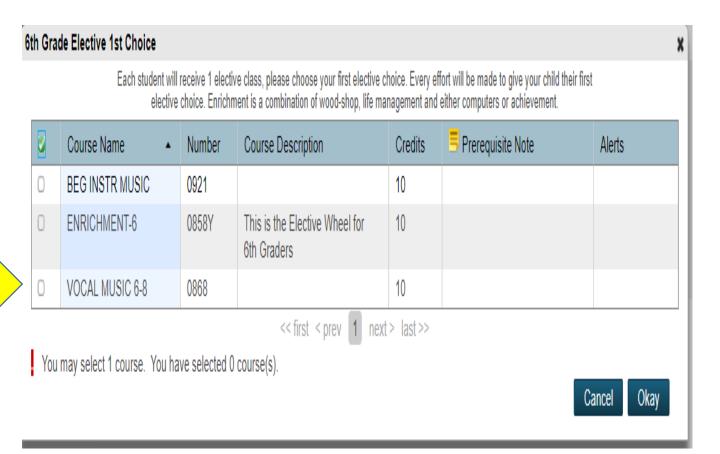

Click OKAY when you are done.

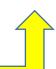

You will need to repeat these steps for all sections.

Sections that require these actions: Science (8<sup>th</sup> Grade Only) and Electives.

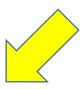

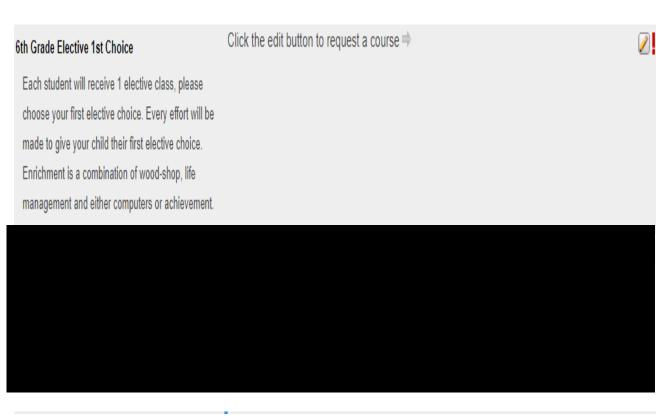

The **RED** exclamation point will change to a **GREEN** check, once you have completed each section that requires a selection.

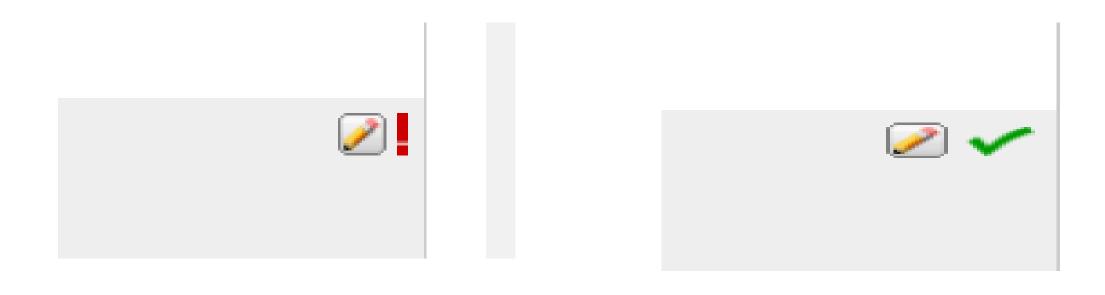

# Congratulations!! You have just selected your classes for the next school year.

- Common Questions: Can you do this more then once?
- Answer: YES, you can go in and change your selections until 23 MAY.

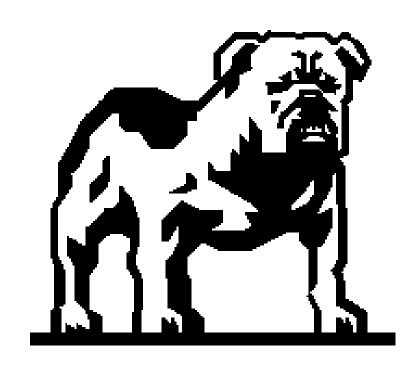